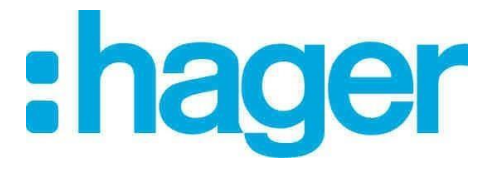

## Mise à jour fichier tarif hagercad

1) Copier le fichier tarif.tre sur le bureau

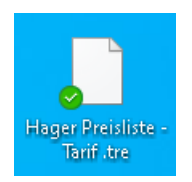

2) Lancer le logiciel hagercad

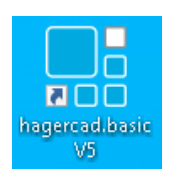

3) Aller dans l'onglet « Outils » puis « Editer données utilisateur »

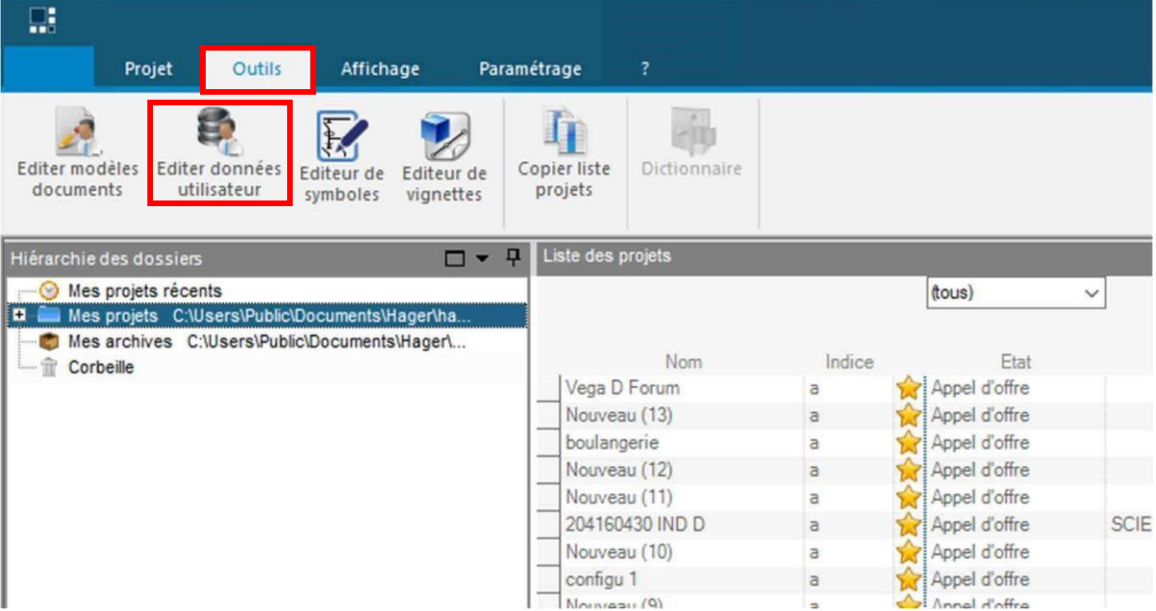

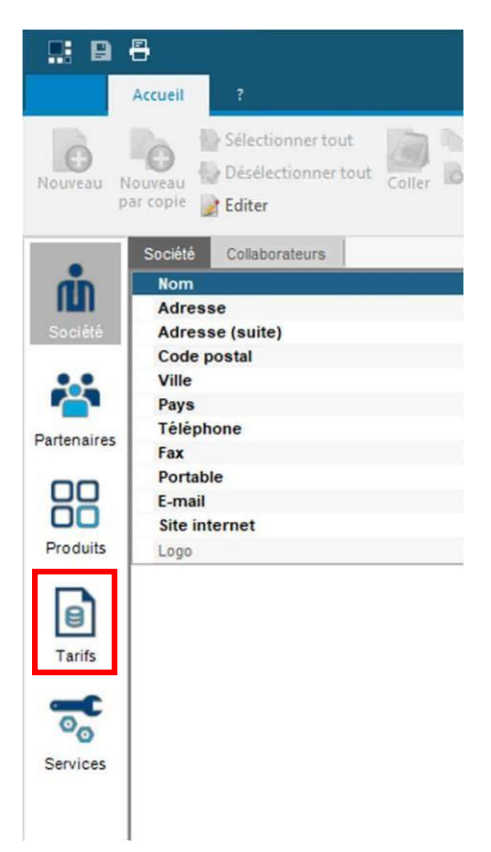

5) Aller sur « Importer »

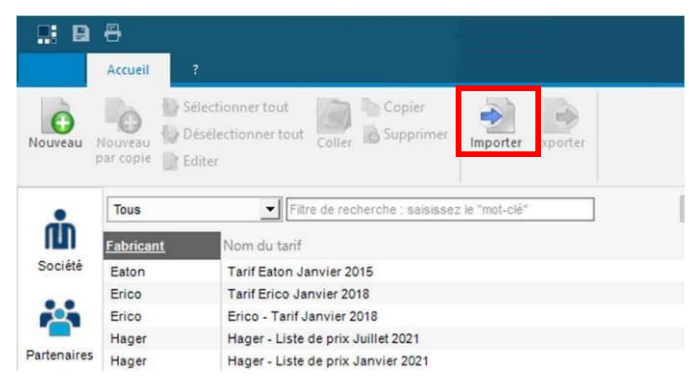

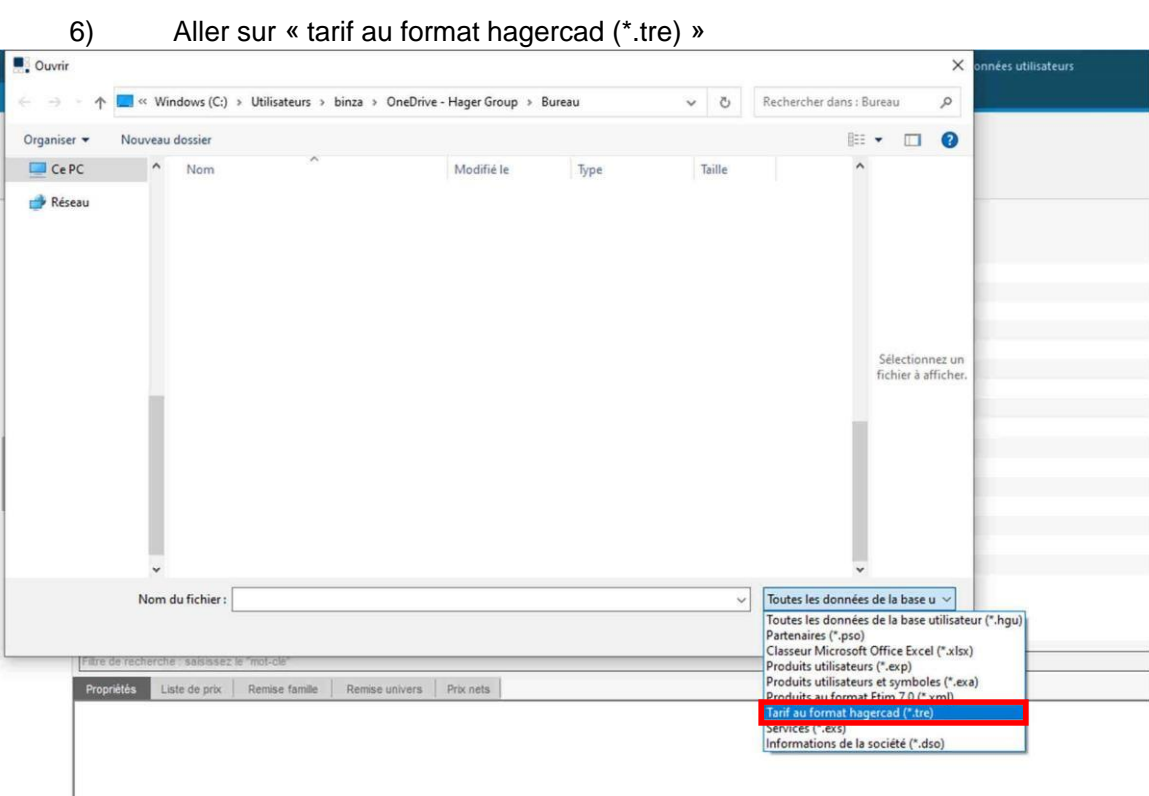

## 7) Choisir le fichier tarif

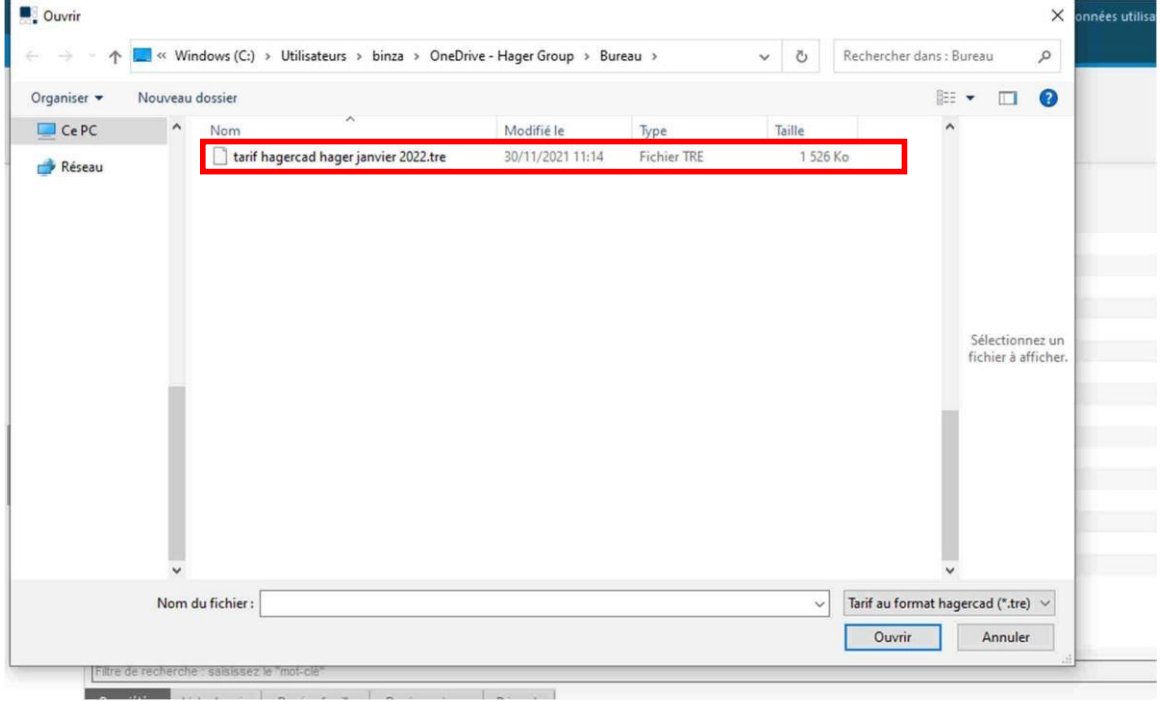

8) Importer le tarif

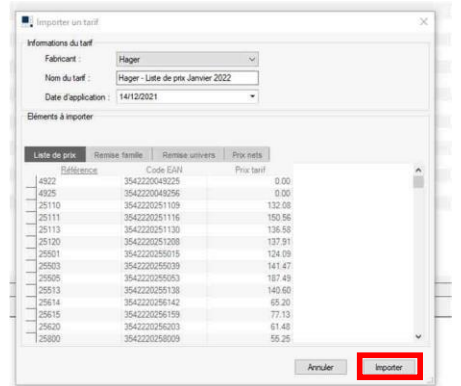

9) Cocher « Définir ce tarif comme tarif en vigueur de fabricant » et valider

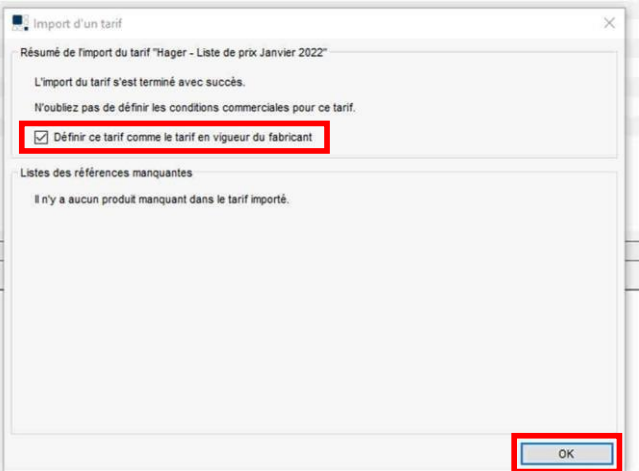

10) Sauvegarder puis quitter

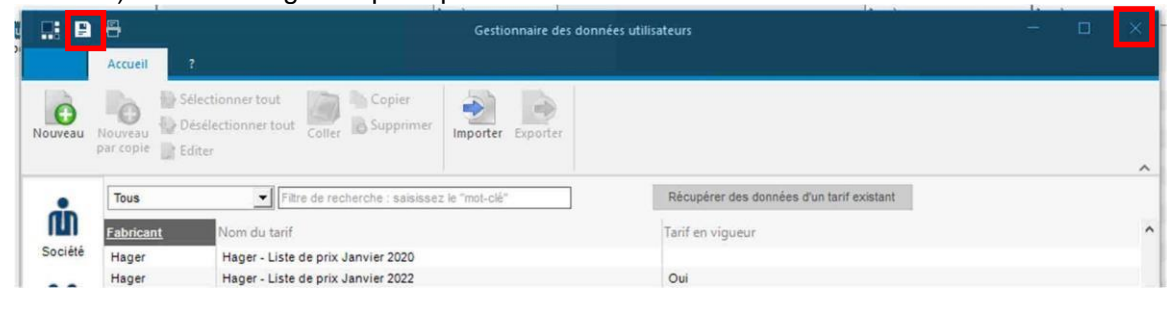

11) Lorsque vous allez créer un nouveau projet le tarif à jour sera automatiquement appliqué. Si vous ouvrez un projet existant il faudra aller dans la fenêtre « Chiffrage » puis « Conditions commerciales »

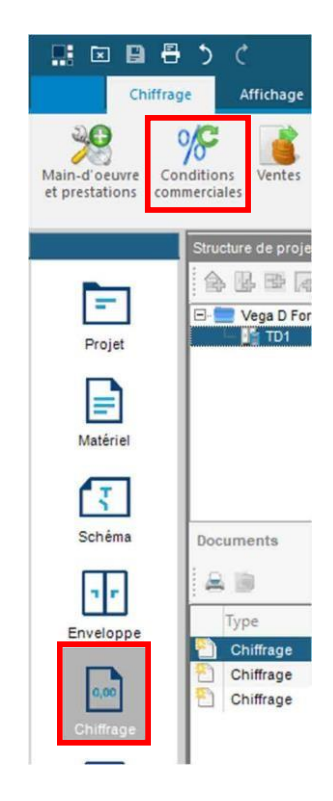

12) Sélectionner le tarif en vigueur puis « Appliquer les conditions commerciales au projet »

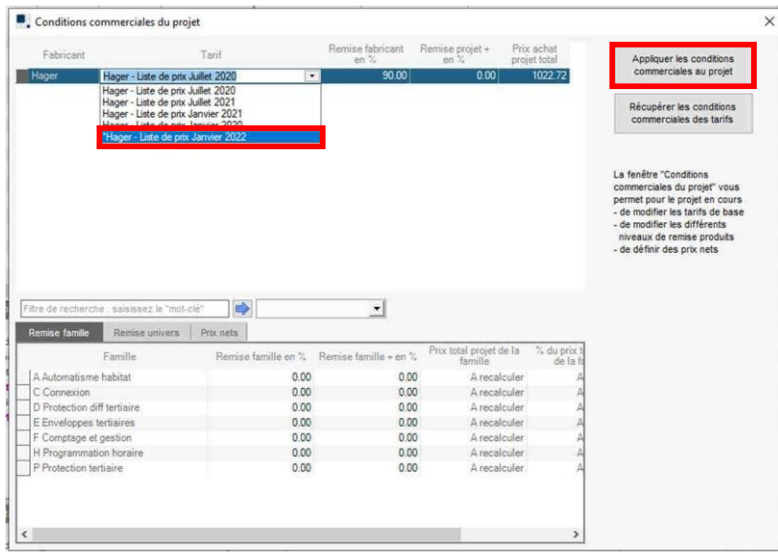